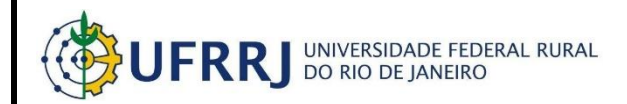

# **SIPAC**

## **Manual com instruções para solicitação de cadastro de material ao catálogo do SIPAC.**

### **1. Acessando o módulo Catálogo de Materiais**

Antes de solicitar o cadastro de material ao catálogo do Sipac, será necessário consultar os catálogos disponíveis para posteriormente, caso o material não esteja vinculado ao catálogo, prosseguir com a solicitação do cadastro. Para isto, siga o caminho: *SIPAC→Portal* 

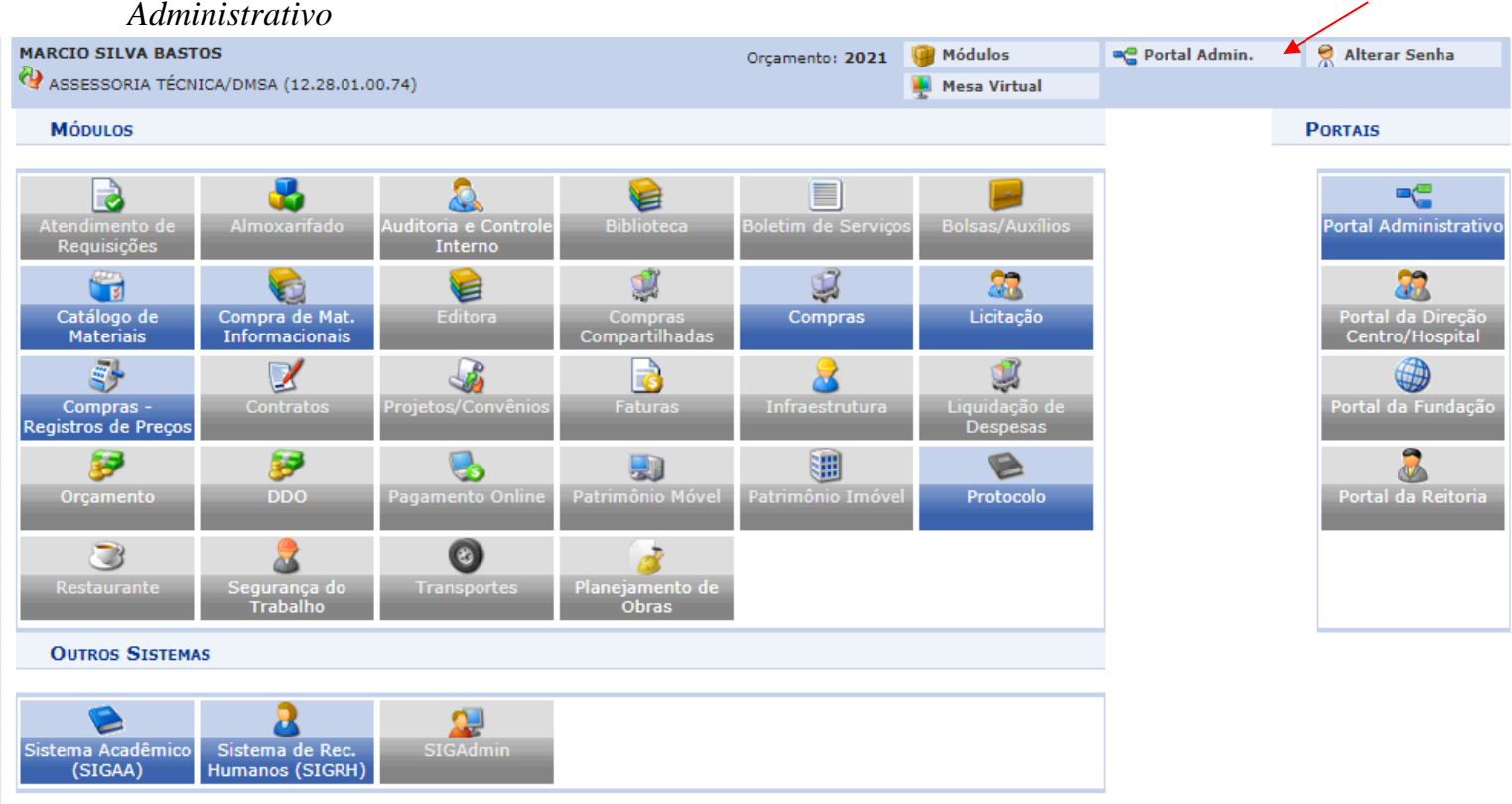

*Imagem 1*

#### **1.1 Consultando o catálogo de materiais do sipac**

Para acessar o módulo catálogo de materiais, siga o caminho: *Requisições→ Material/Serviço→ Catálogo→ Consultar Material*

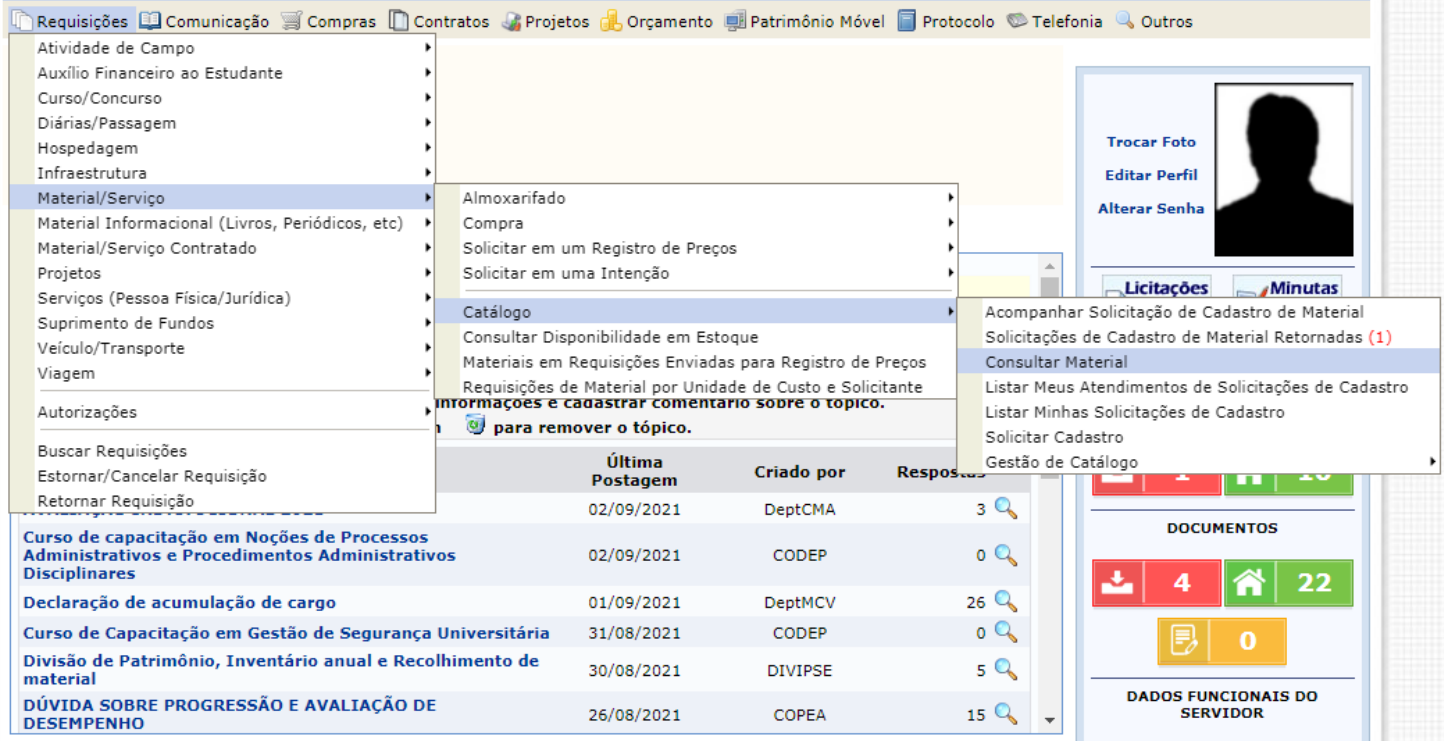

*Imagem 2*

Preencha o número do grupo ou algum dos campos disponíveis e clique em "buscar". Logo em seguida, todos os itens vinculados ao grupo escolhido será listado. (Obs: Ao clicar no ícone + ao lado da denominação do item, você conseguirá observar a descrição detalhada)

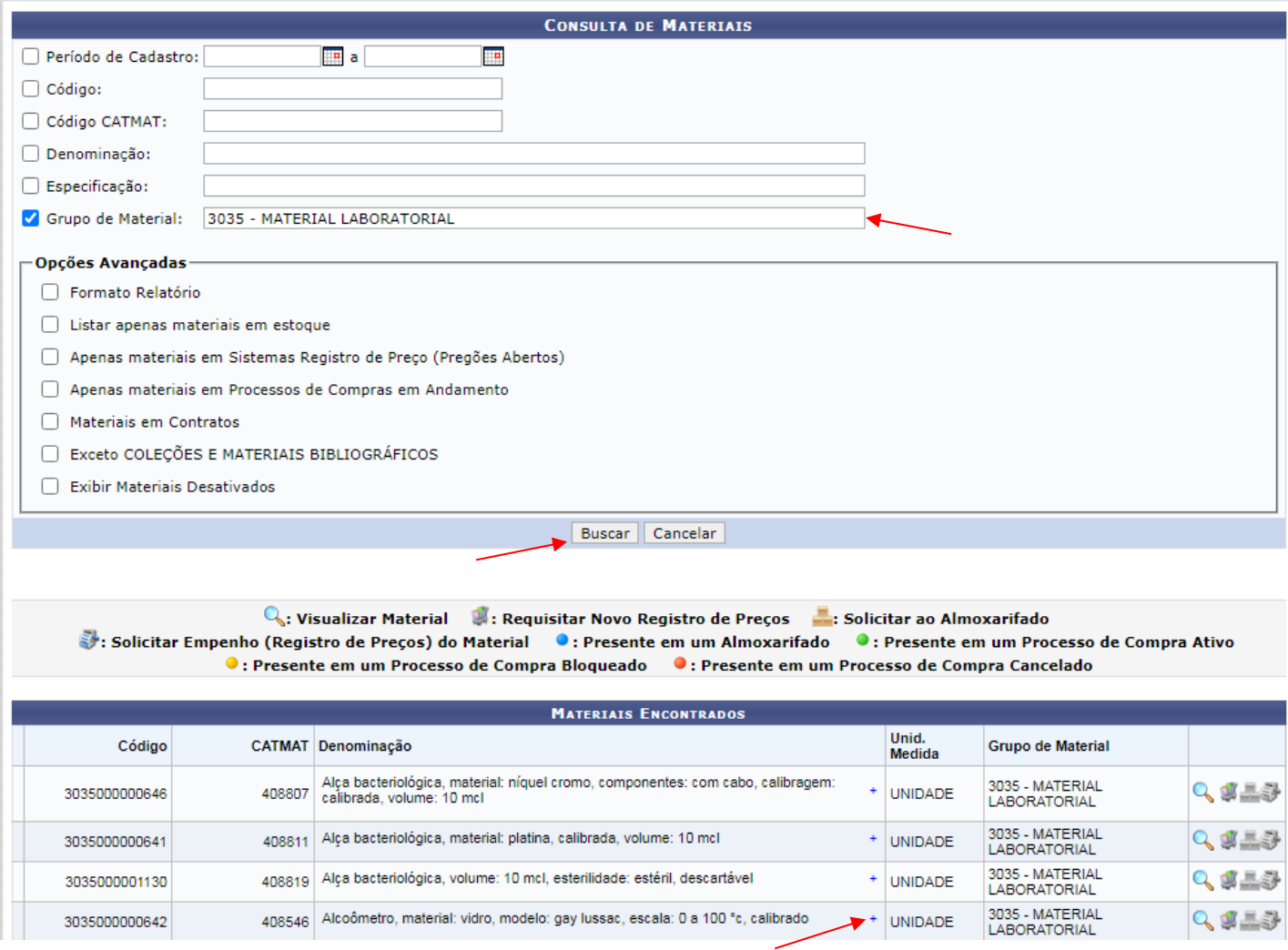

*Imagem 3*

#### **2. Acessando o menu de Solicitação de cadastro de material ao catálogo do SIPAC**

Para acessar o menu de Solicitação de Cadastro de Material ao catálogo, siga o caminho: *Requisições→ Material/Serviço→ Catálogo→ Solicitar cadastro*

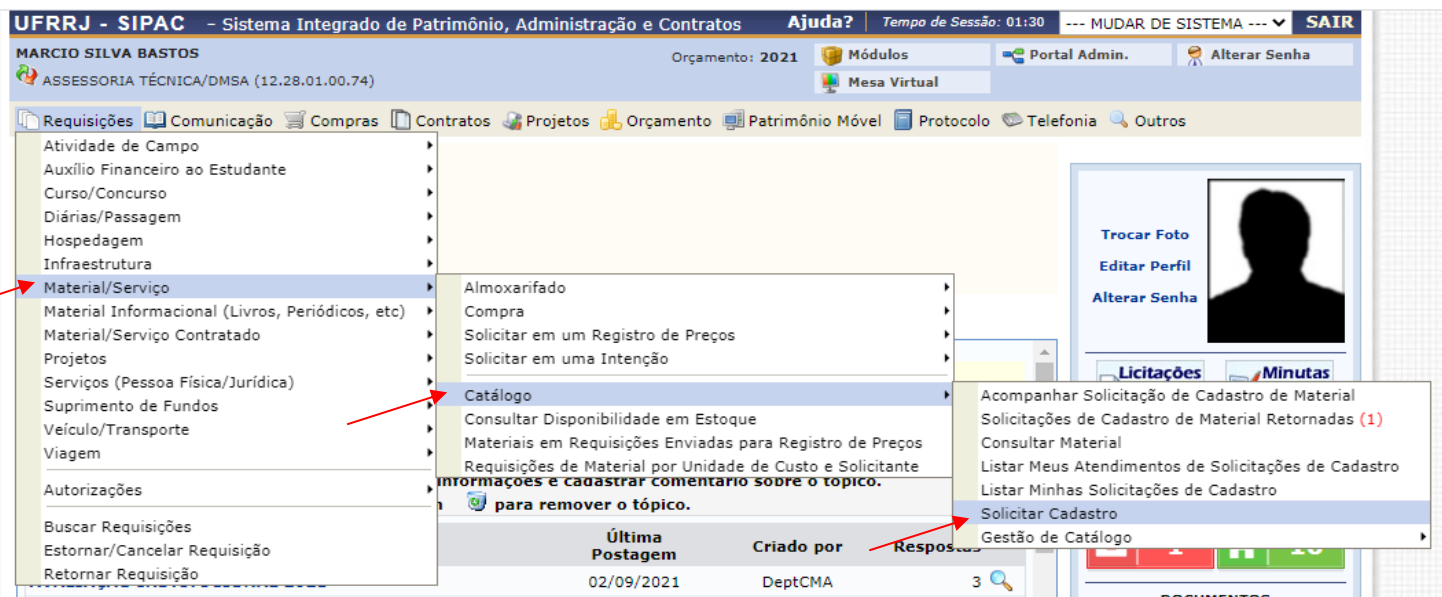

#### **2.1 Solicitar Cadastro**

Ao clicar em "solicitar cadastro" vocês irão notar que aparecerá uma tela para consulta de itens no catálogo, que é a mesma tela da *imagem 3*. Essa tela se repete tendo em vista que é de extrema importância verificar se o item já não consta vinculado ao catálogo do sipac e assim evitar a duplicidade de itens.

Somente após essa verificação você estará apto a prosseguir clicando em: *Solicitar cadastro de material*

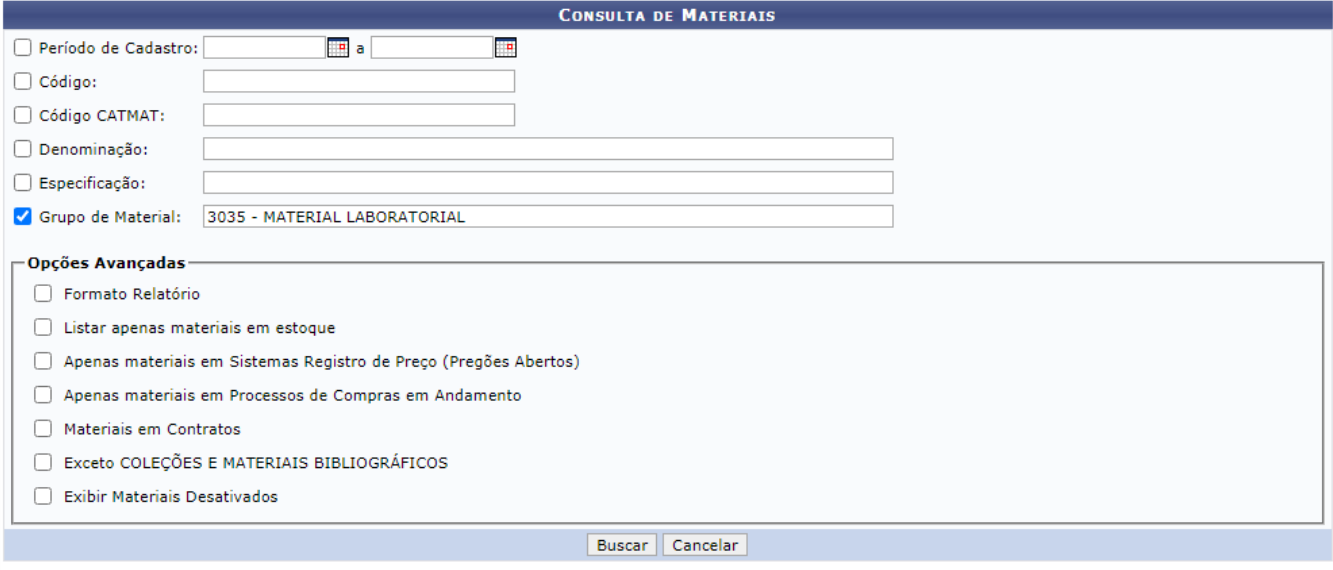

C.: Visualizar Material : Requisitar Novo Registro de Preços : Solicitar ao Almoxarifado St: Solicitar Empenho (Registro de Preços) do Material (Contestante em um Almoxarifado (Conteste em um Processo de Compra Ativo

I : Presente em um Processo de Compra Bloqueado I : Presente em um Processo de Compra Cancelado

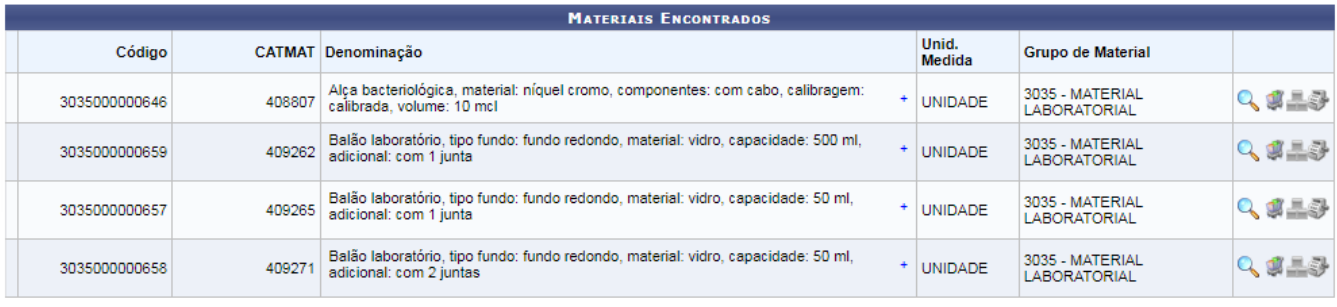

#### Pag.  $1 \times$

509 Registro(s) Encontrado(s)

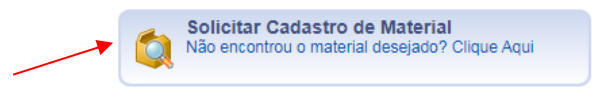

Portal Administrativo

*Imagem 5*

Em seguida, escolha a opção que corresponde ao tipo de material do item a cadastrar.

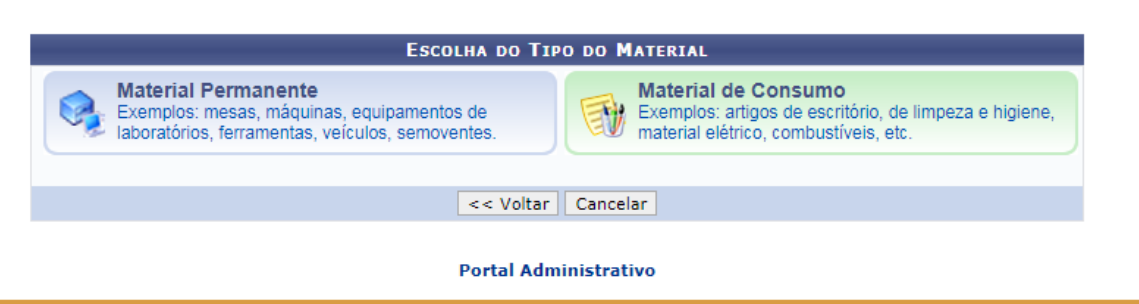

SIPAC | Coordenadoria de Tecnologia da Informação e Comunicação - COTIC/UFRRJ - (21) 2681-4638 | Copyright © 2005-2021 - UFRN - sig-homologacao.ufrrj.br.homologacao1i2 - v5.11.20

Ao clicar no tipo de material abrirá a tela onde está a relação, em ordem alfabética, das naturezas de despesa. Observem que no quadro da natureza de despesa há exemplos de itens que facilitará na escolha do grupo mais adequado. Em seguida, clique na seta verde ao lado do grupo desejado para prosseguir.

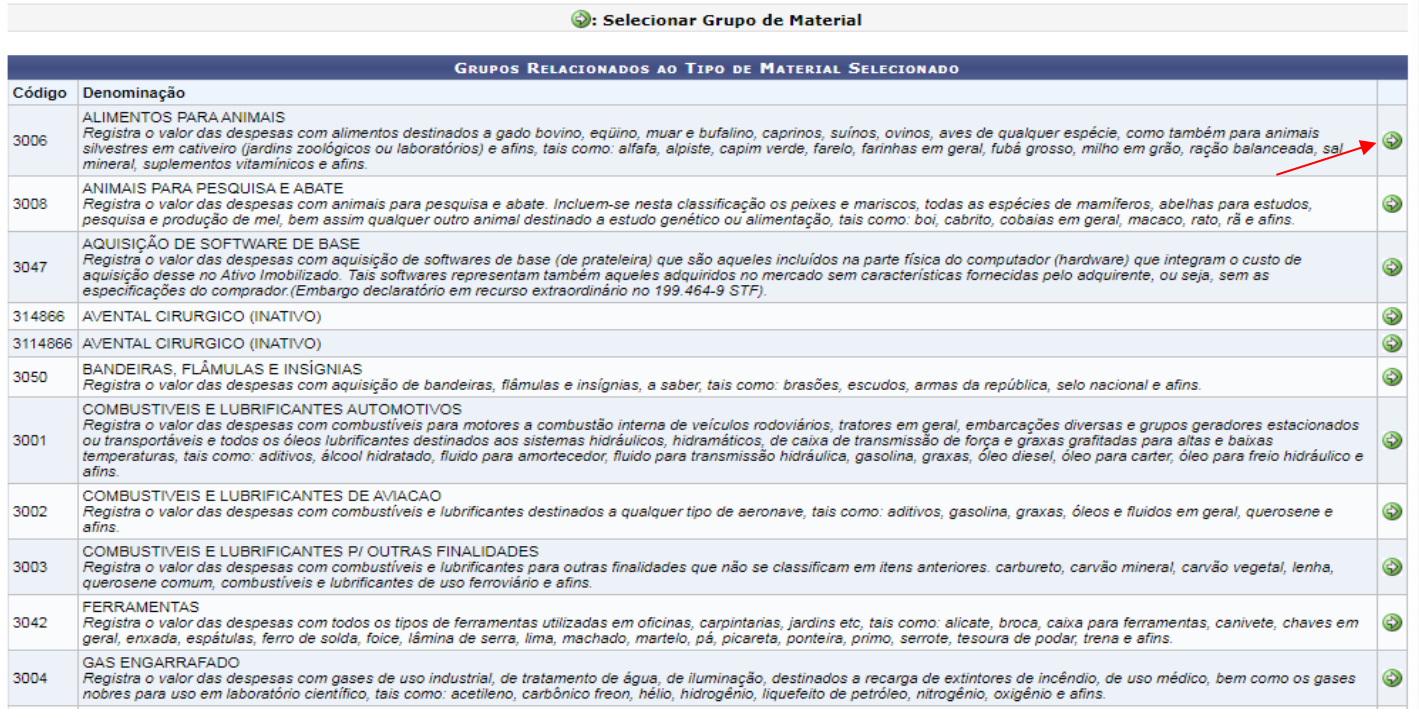

*Imagem 7*

Agora vocês deverão preencher os campos obrigatórios. Para isso, será necessário fazer a busca do material no comprasnet através do link:<https://catalogo.compras.gov.br/cnbs-web/busca>

Preencham o campo com as características principais do material que deseja, e em seguida, cliquem em "buscar".

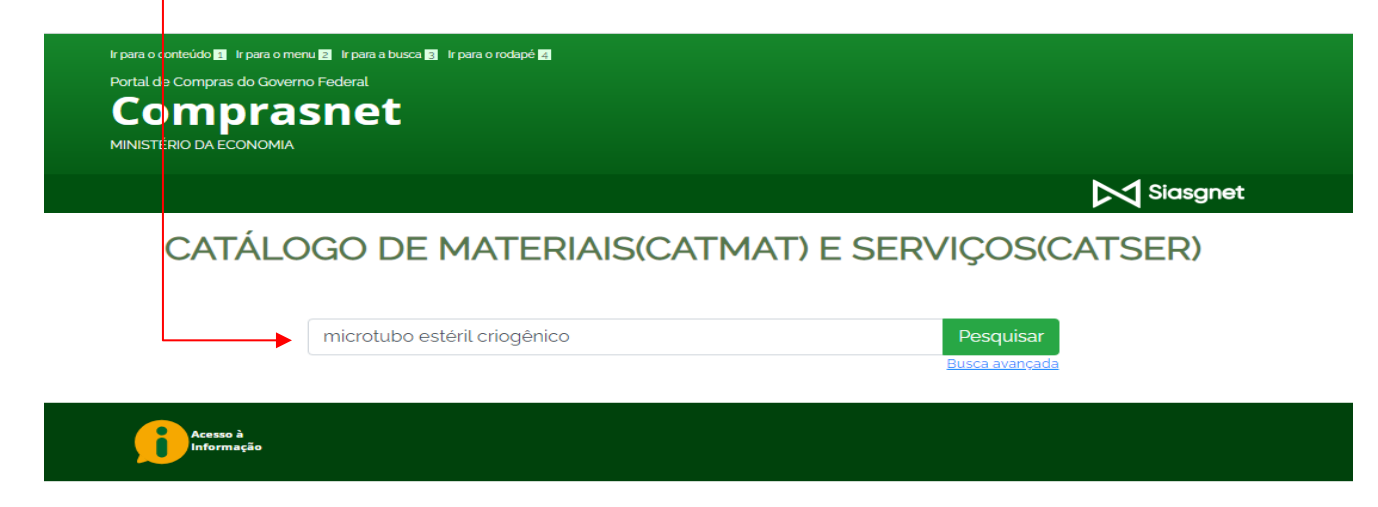

*Imagem 8*

Em seguida, irá aparecer uma relação de itens com essas características. Sendo assim, avalie as opções e escolha a que atende a sua necessidade.

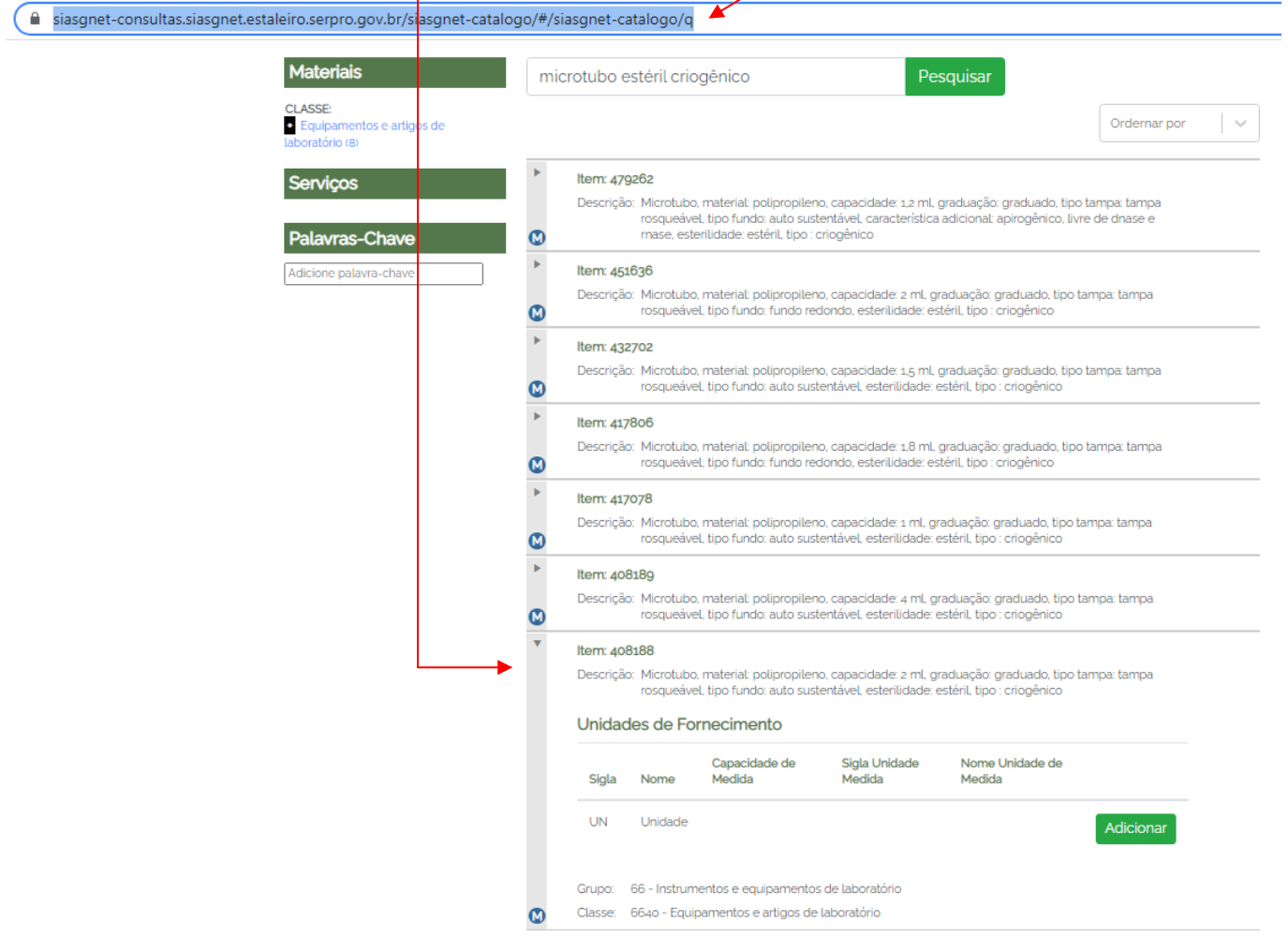

*Imagem 9*

**Copie as informações do comprasnet e cole nos campos da tela do sipac, assim como no exemplo abaixo.**

**Informações importantes:** 

**\*No campo "Denominação" busque colocar o nome do material e as características principais do mesmo, uma vez que ele será a identificação do material.** 

**\*O campo unidade de fornecimento você escolherá a opção que atende à sua demanda. Caso a unidade de fornecimento não esteja na lista de opções, selecione a opção que se aproxima e no final da especificação acrescentem a unidade de fornecimento desejada.**

**\*O valor estimado você poderá atribuir o valor encontrado em pesquisa na internet, uma vez que o item passará por uma pesquisa de mercado, pela Seção de Pesquisa de Preço do DMSA, quando o processo licitatório for aberto.**

**\*No campo especificação deverá ser acrescentado o catmat.**

**\*O link de busca é o link do comprasnet que buscamos pelo material. Volte na imagem 9 e veja que indicamos com uma seta.**

Ao conluir o preenchimento das informações, clique em **"Solicitar cadastro"**

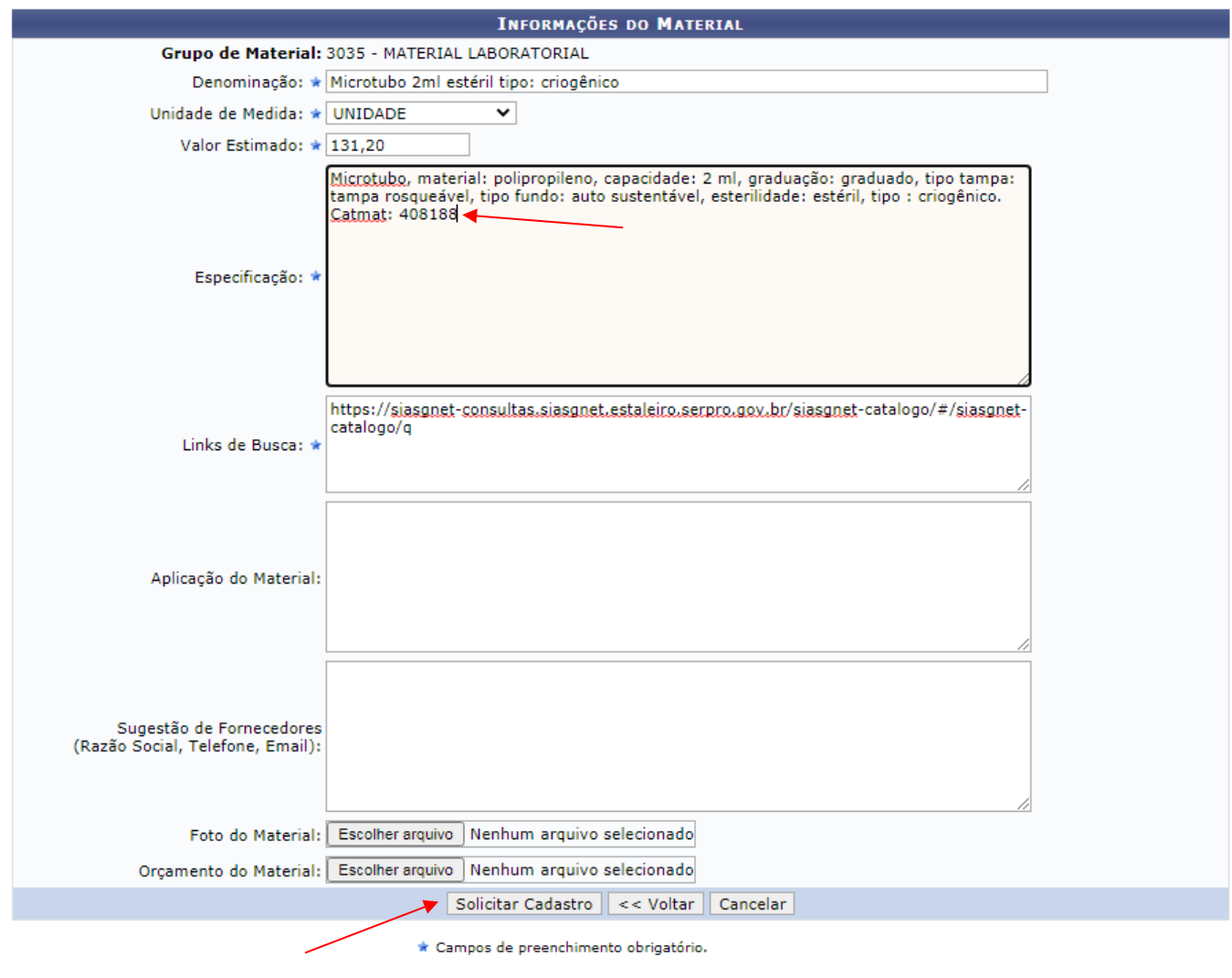

**Portal Administrativo** 

*Imagem 10*

Vejam que existem campos que não são obrigatórios, no entanto, se preenchidos, será de grande valia para o setor de compras.

Após clicar em solicitar cadastro, aparecerá o comprovante da com o número da solicitação para controle. Caso seja necessário solicitar mais cadastrdos, clique em "Nova Consulta de Material" e refaça os passos.

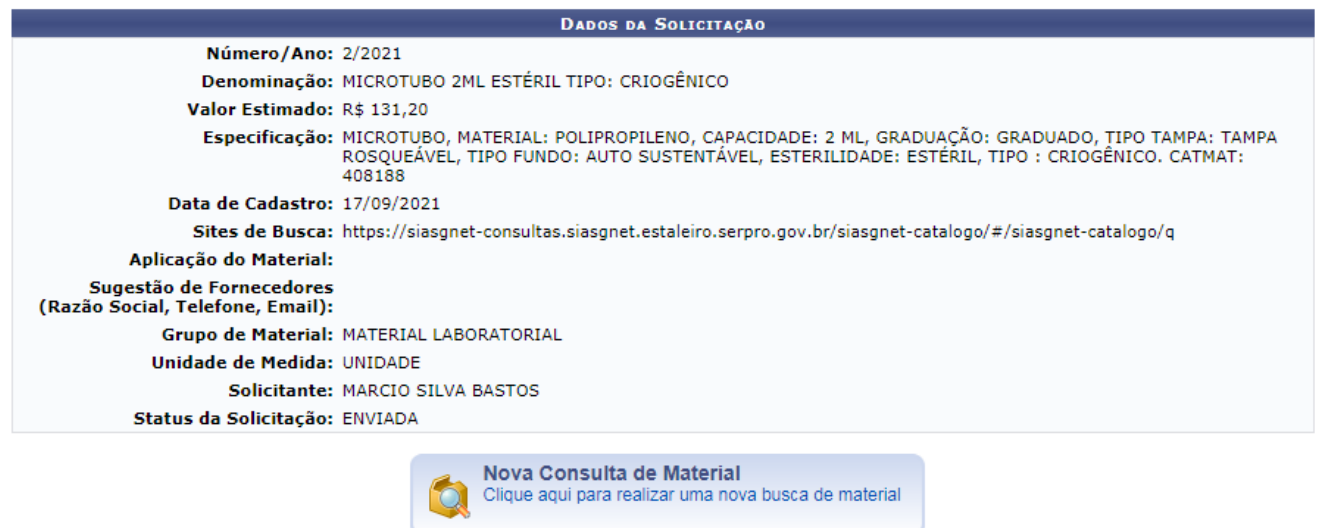

*Imagem 11*

Caso o material não esteja cadastrado no comprasnet, ou seja, não tem catmat, o campo "aplicação do material" deverá ser preenchida, uma vez que o DMSA terá que solicitar ao ministério da economia o cadastramento do catmat e essa informação é de suma importância.

Departamento de Materiais e Serviços Auxiliares